**Messaging Feature**

**To Send a Message to Another User press the message button on the main toolbar** 

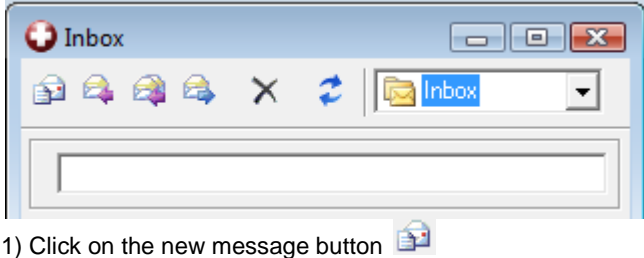

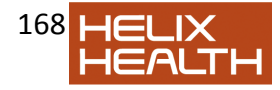

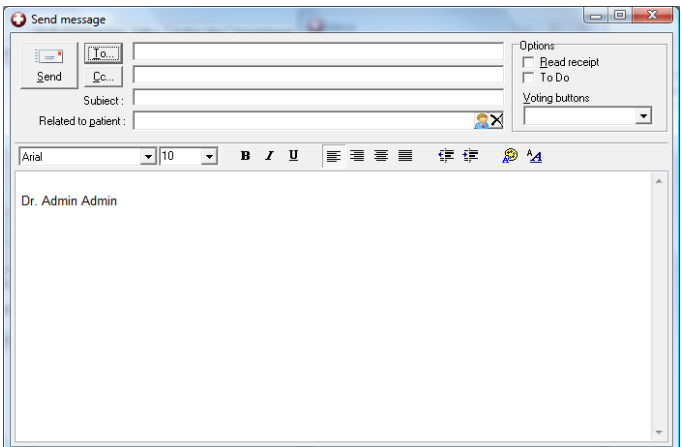

2) Select the recipient from by pressing the 'to' button.

3) Type Message

4) If you wish to relate the message to a particular patient file, click *select patient*. This will allow you to choose the patient from the patient selector.

5) To send a carbon copy or blind carbon copy to another user, click *CC button and* then *add cc* or *add bcc* as required.

6) Click Send to forward the message to the recipients.

## **To View Received Messages**

1) Click on the message icon  $\mathbb{R}$   $\bullet$  to see your inbox. Any messages which have been sent to you will be listed in here and you can view then by double clicking.

2) If the message is relating to a patient you can click *view patient* to open the patient's file.

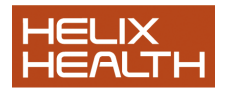